## How to upgrade Citrix on your Windows device

Citrix Receiver is old. Nowadays we use **Citrix Workspace** to connect to CYC. The following steps will allow you to upgrade your old version of Citrix Receiver:

#### **Step 1**

Run th[e Citrix Receiver Cleanup Utility](https://cycbloblrscoolpublic01.blob.core.windows.net/public01/ReceiverCleanupUtility.exe)

This will remove all the old Citrix program files from your device. You should see a black window asking you to "Press any key to continue":

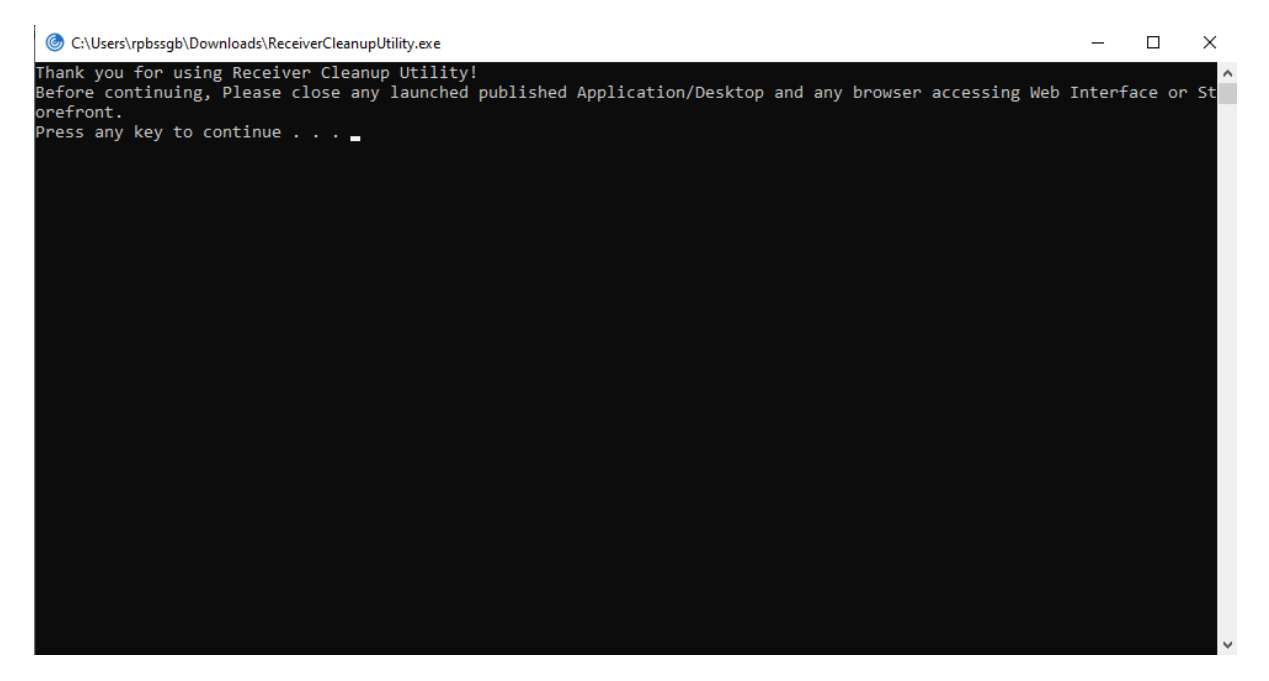

So press any key, and the box will tell you when it has finished:

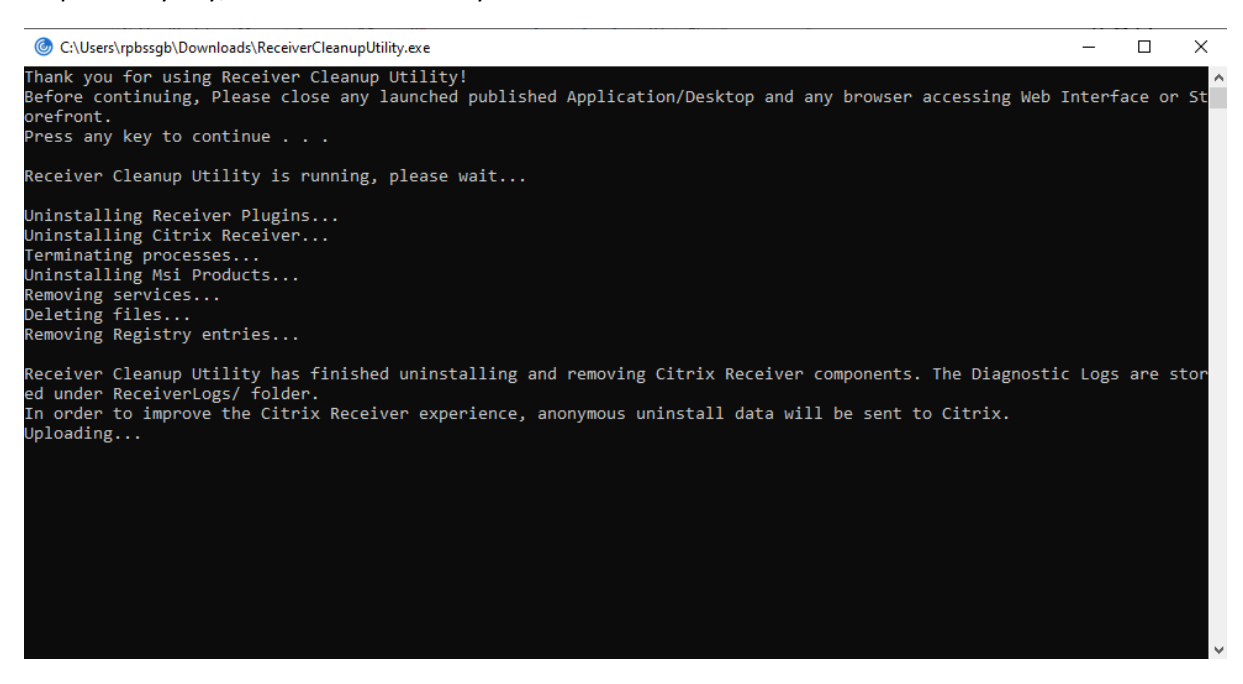

If the window doesn't close you can close it yourself at this stage.

### **Step 2**

Download and Instal[l Citrix Workspace](https://cycbloblrscoolpublic01.blob.core.windows.net/public01/CitrixWorkspaceAppWeb.exe)

This will put Citrix Workspace on your computer which will be used when you log onto CYC

Click the link, once the file has downloaded you can then run the file:

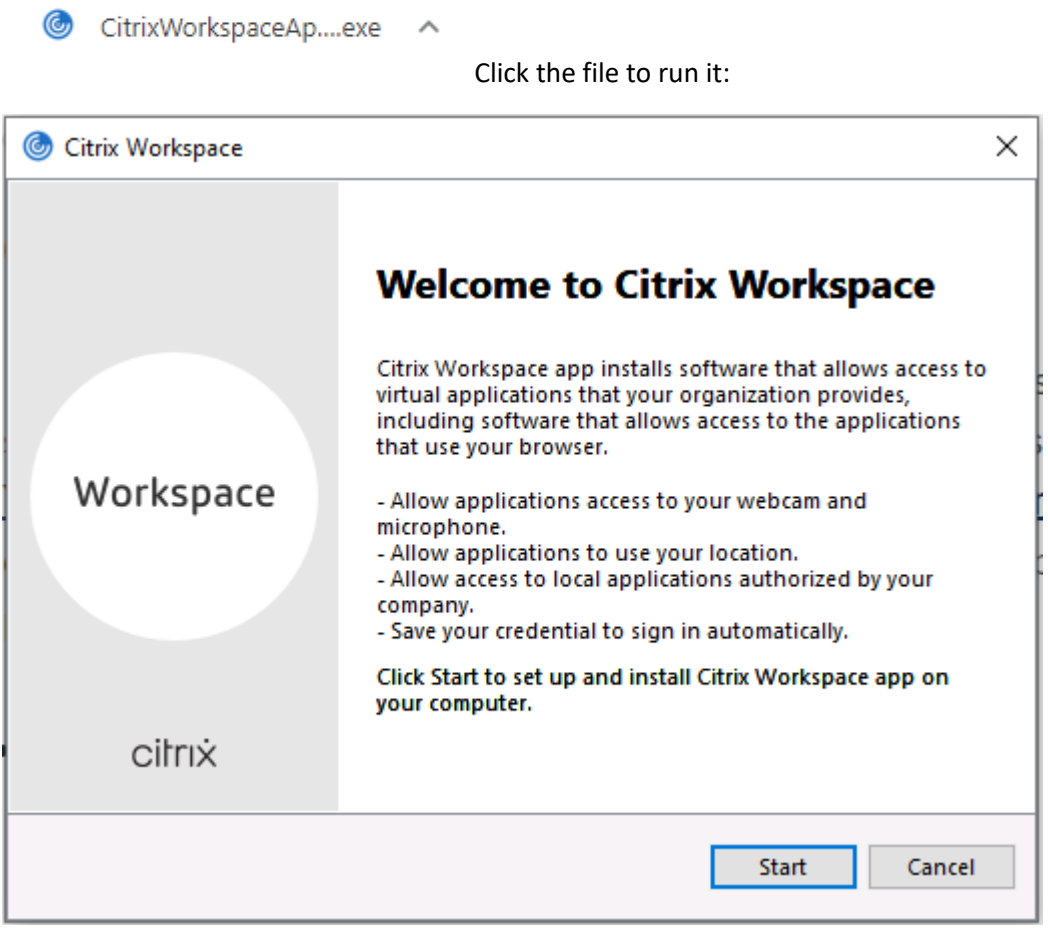

Click **Start** to begin:

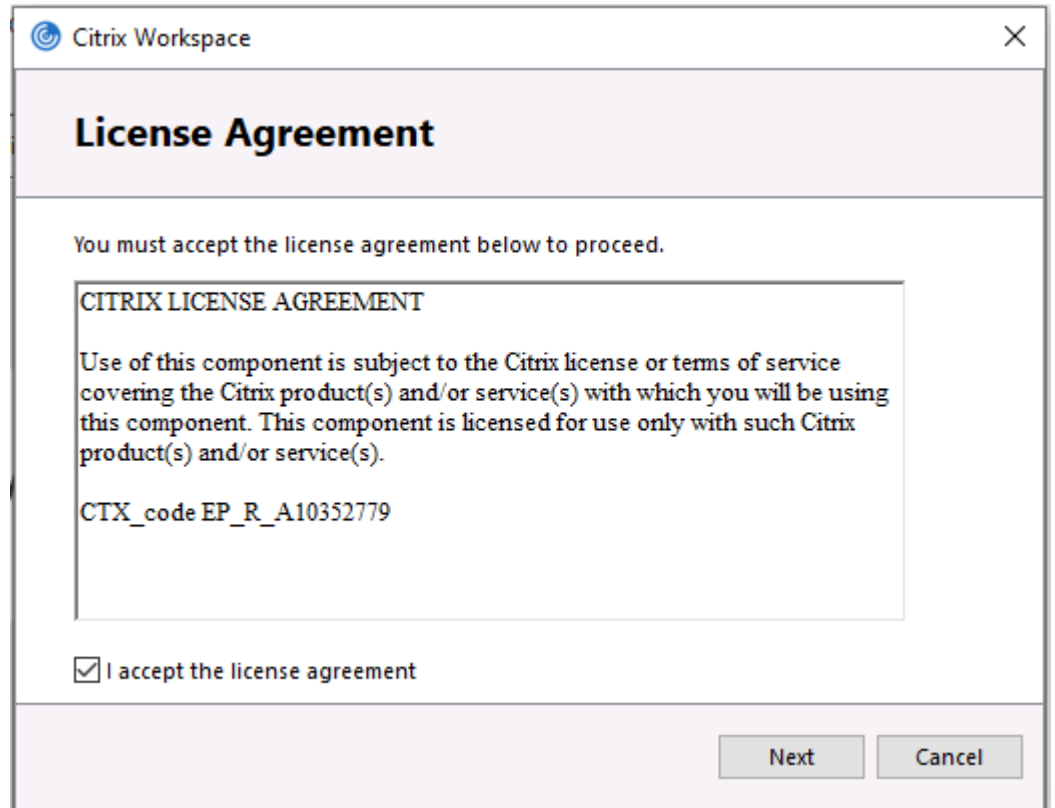

Accept the license agreement and click **Next:**

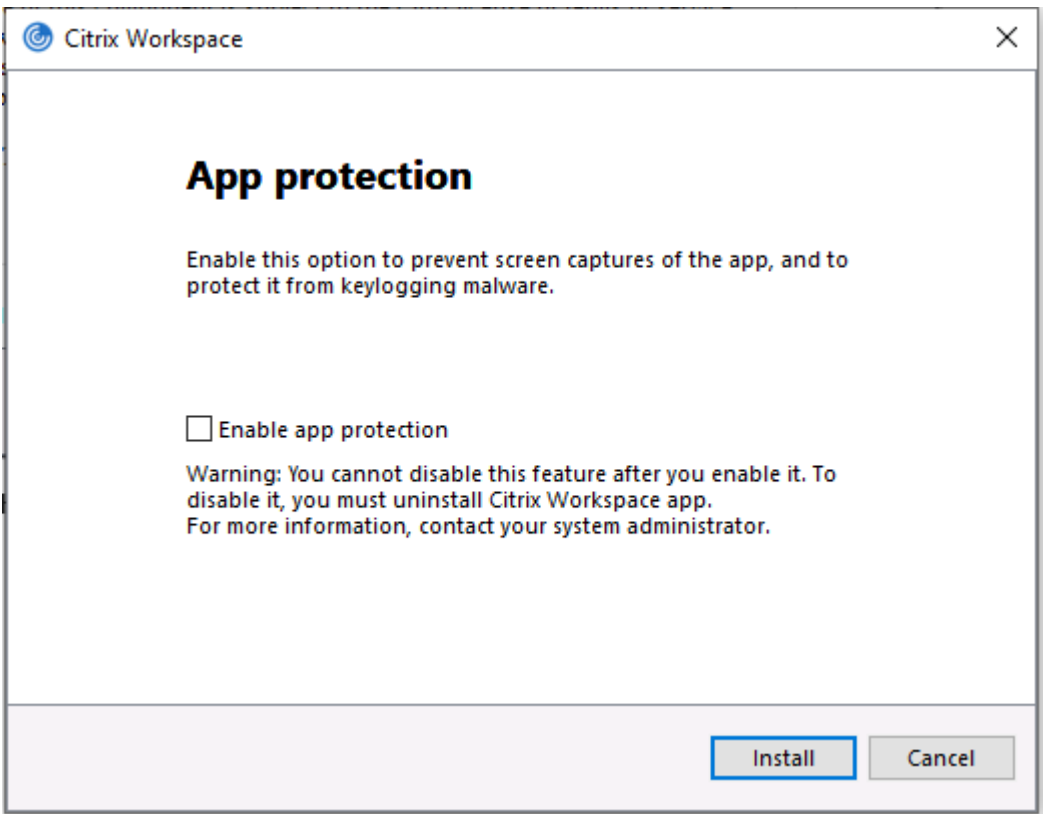

Ignore the tick box and click **Install**:

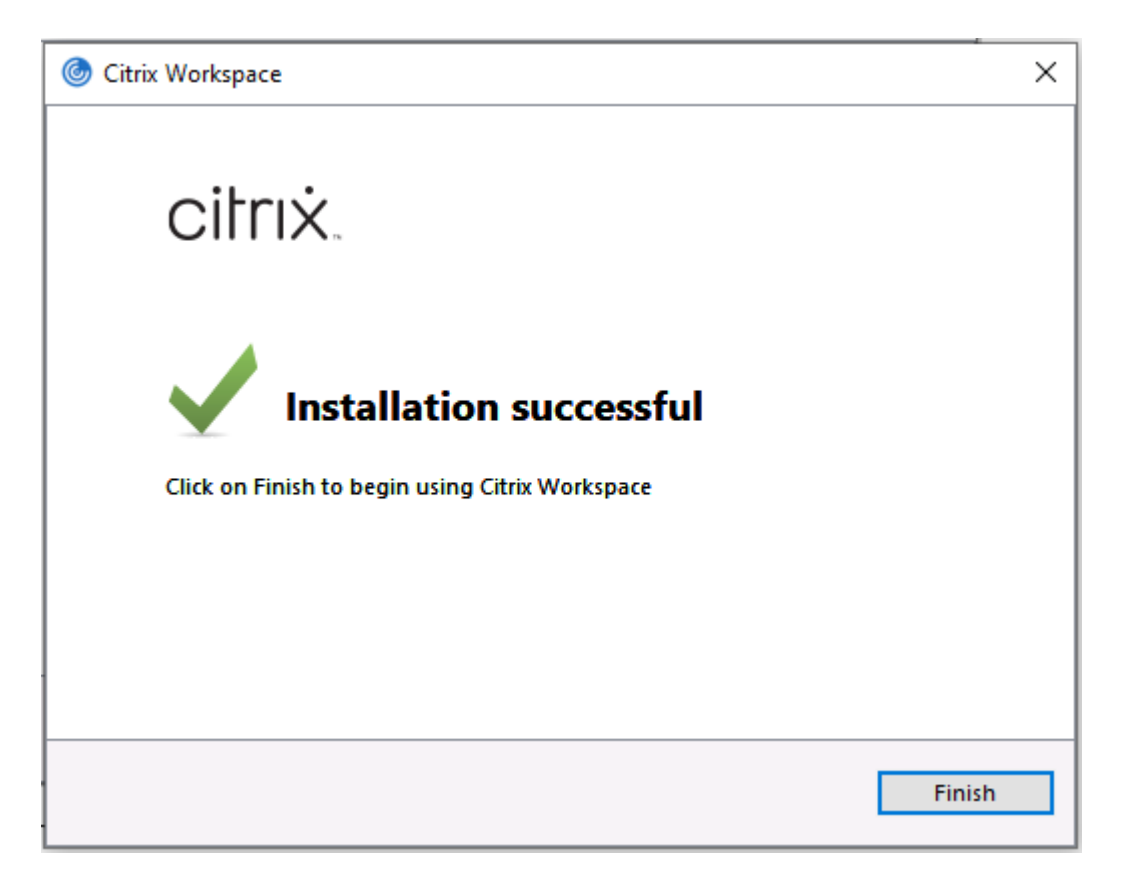

And click **Finish**

### **Step 3**

Download and Install the **Skype HDX Plugin** 

This will allow you to use Skype for calls once you connect to CYC

Click the link, once the file has downloaded you can then run the file:

ig HDX\_RealTime\_Me....msi へ

Click the file to run it:

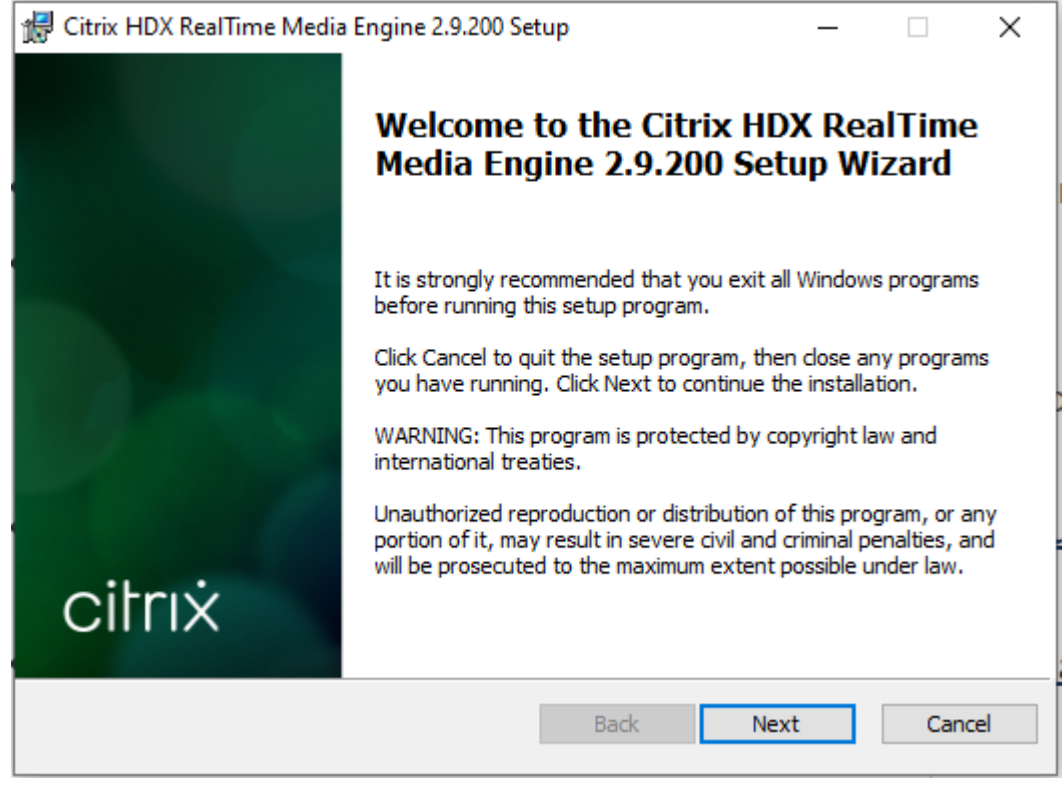

Click **Next**:

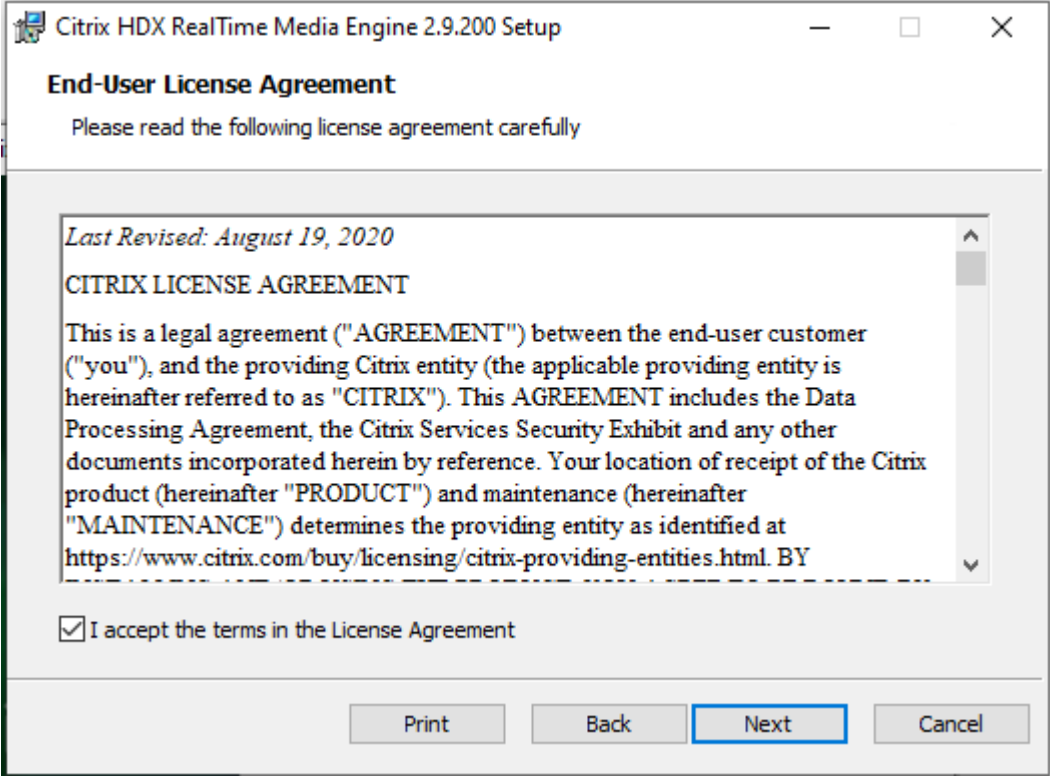

Accept the terms and click **Next**:

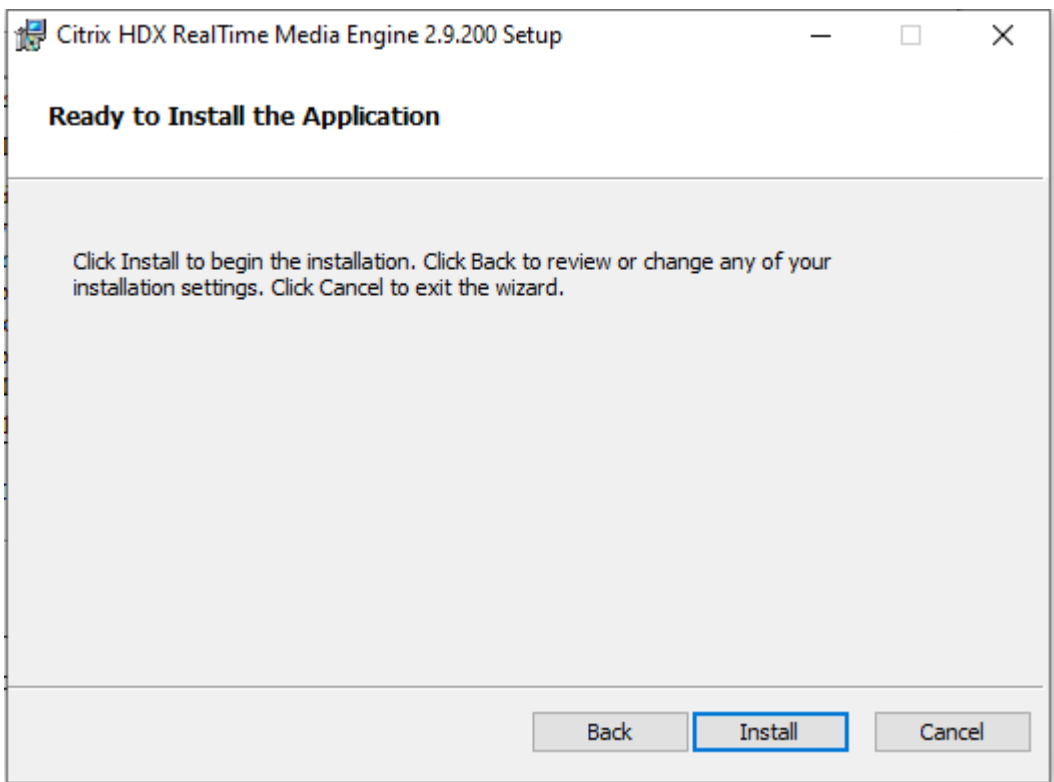

#### Click **Install**:

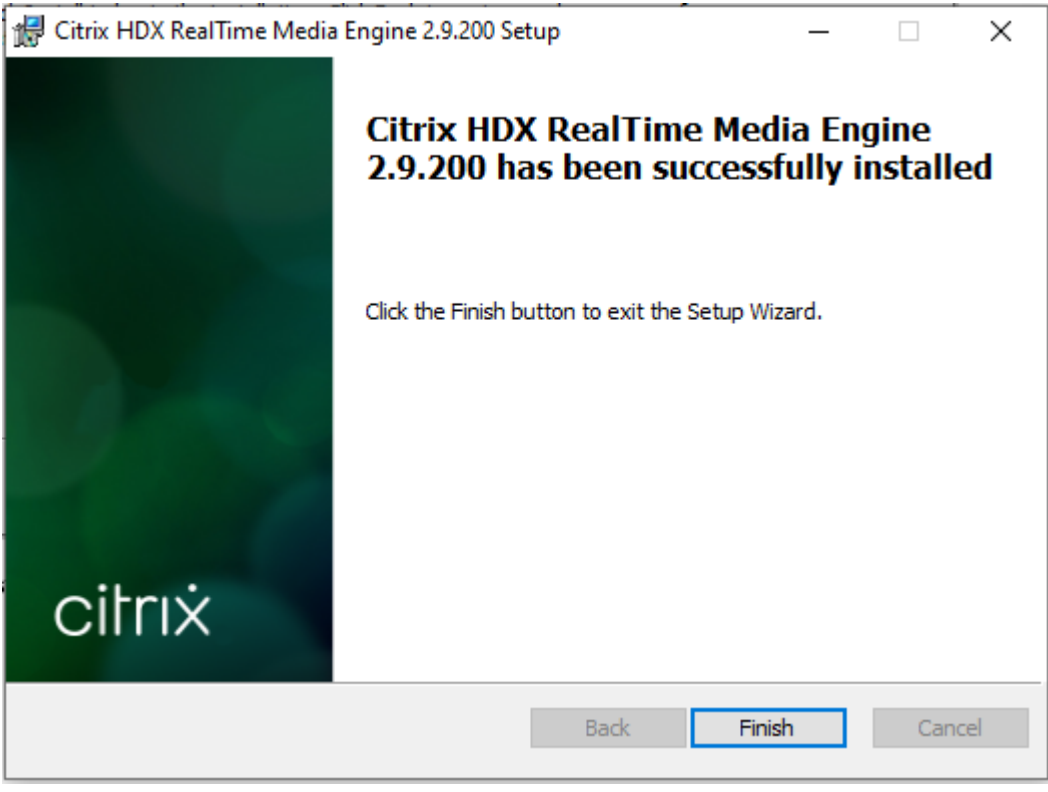

And click **Finish**

# **Step 4**

Download and install the **Zoom Plugin** 

This will allow you to use Zoom once you connect to CYC

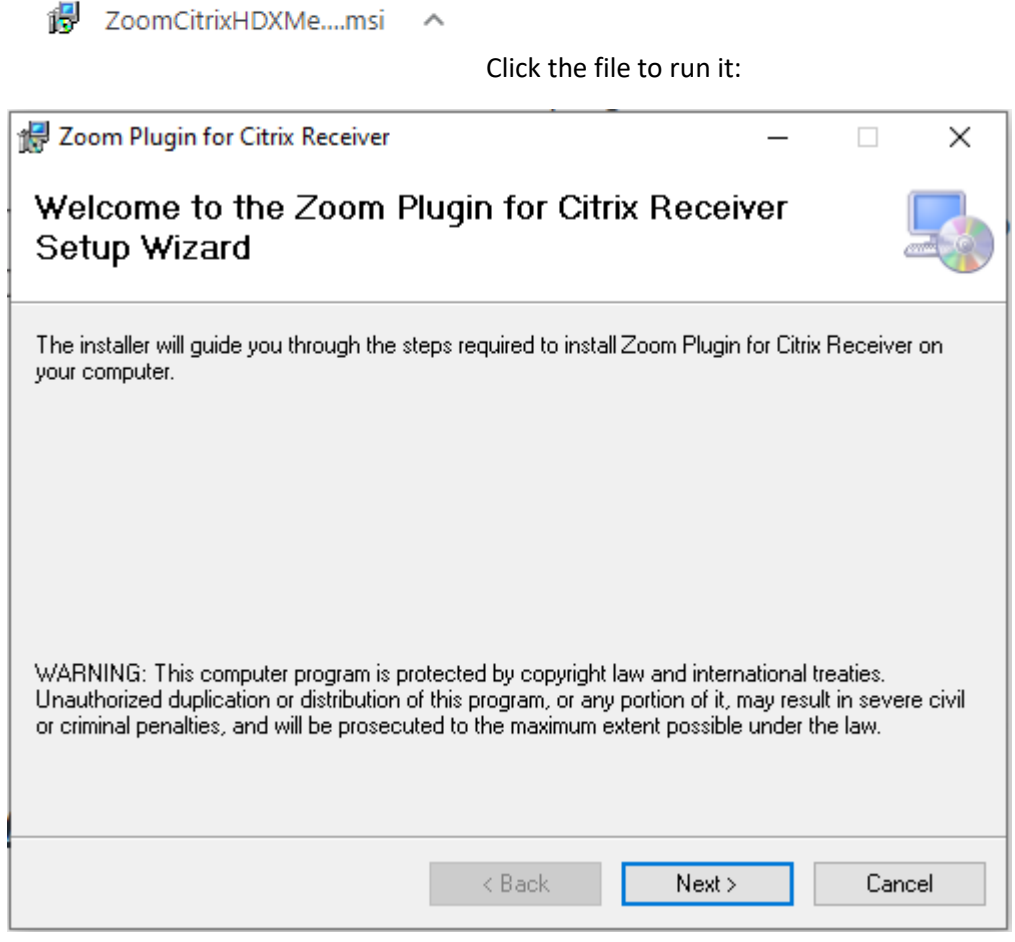

Click **Next**:

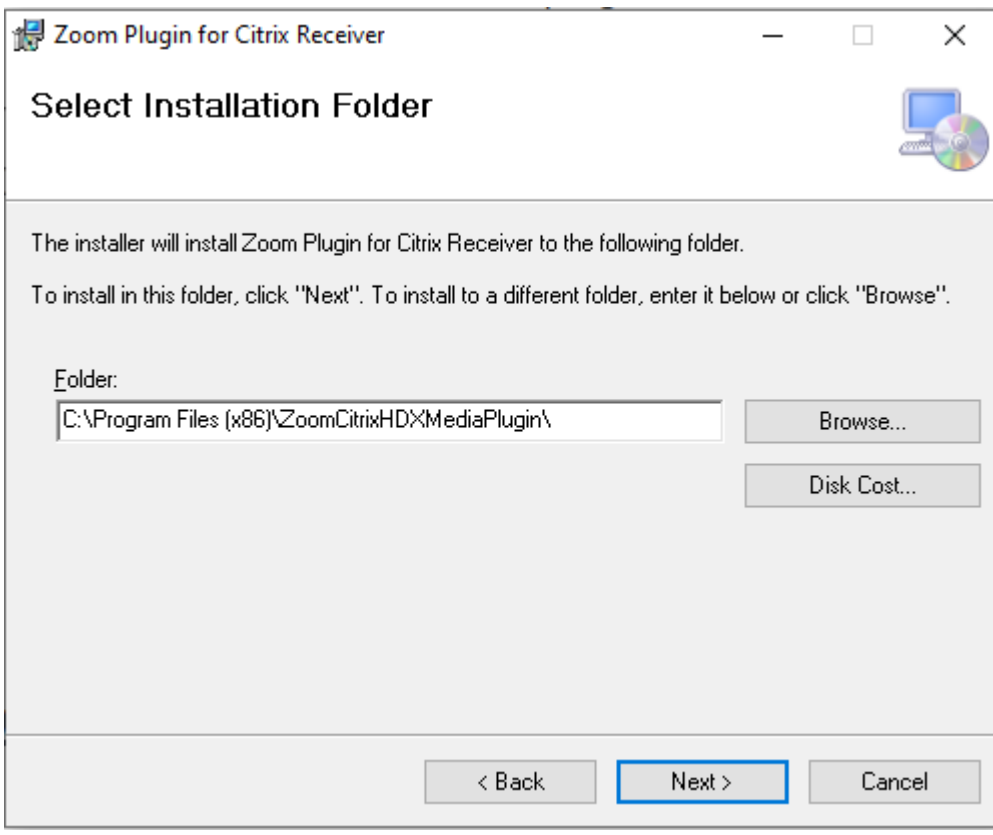

### Click **Next**:

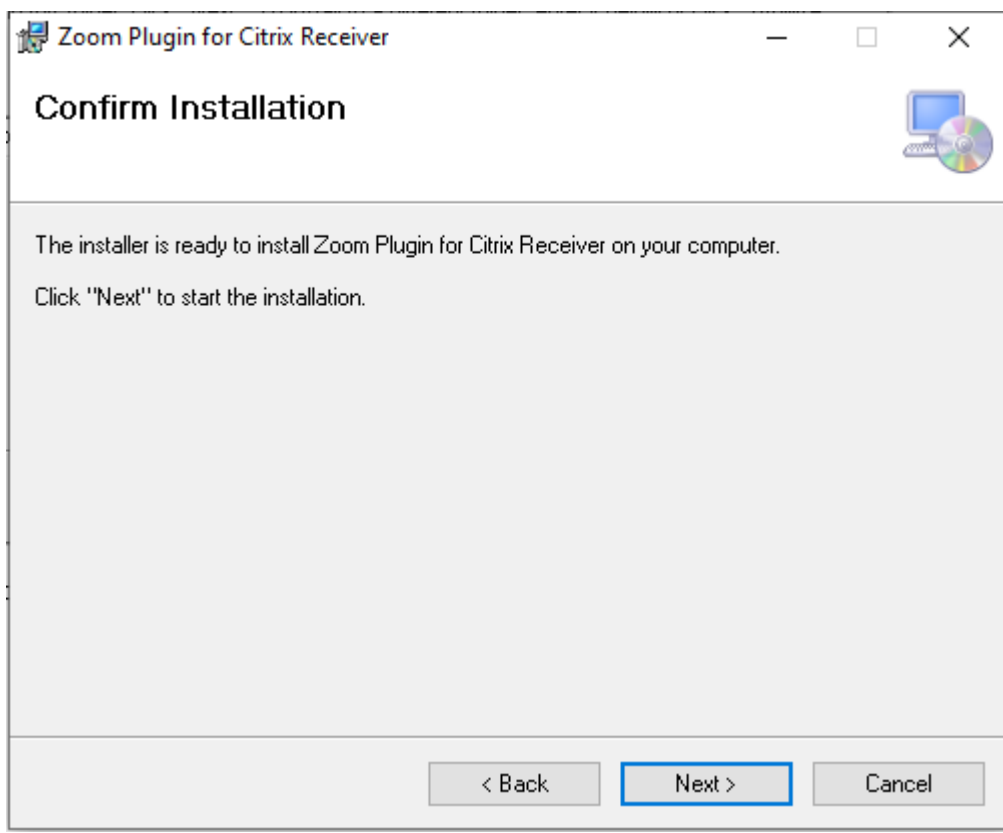

Click **Next**:

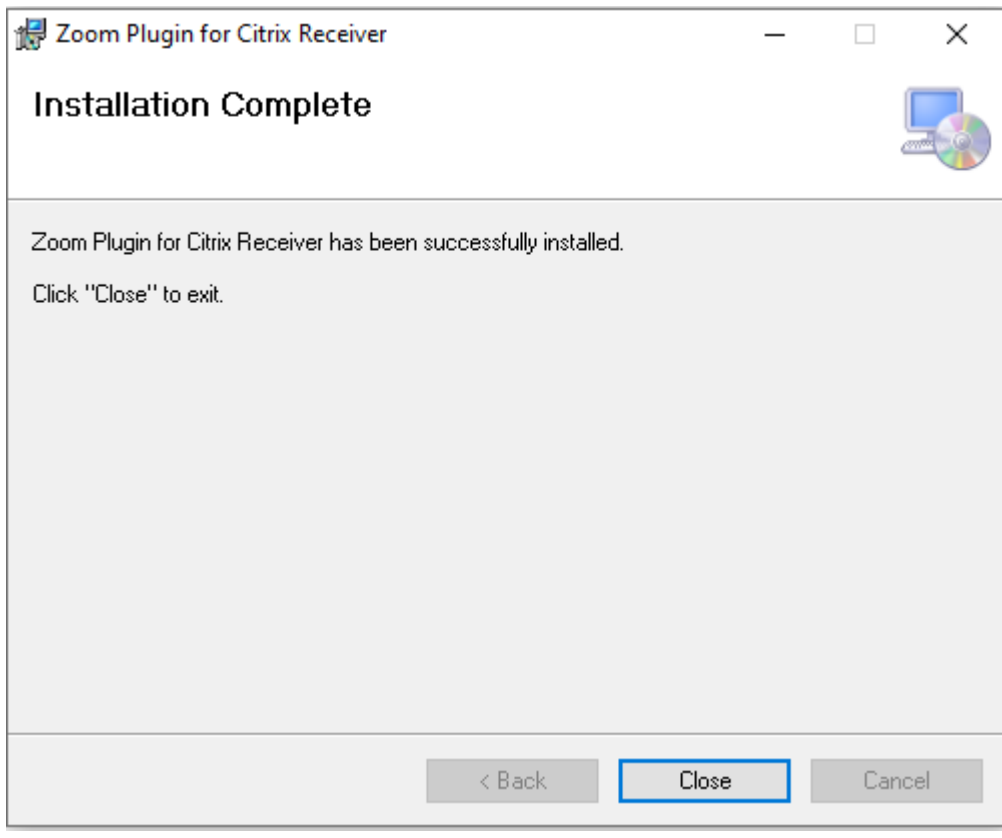

Finally, click **Close**

You are now ready to log on to CYC

Some points to note:

- The screenshots for the downloads are from the Chrome browser. Depending on which one you use, your downloads may display differently. You may need to find them in the downloads section of your browser.
- You may see some User Account Control boxes appear which we are unable to capture for this guide. Please click Yes to any that appear.
- If you are offered the option to Repair rather than Install either of the plugins, this just means that the plugin is already on your computer. To get it to work with your new Citrix Workspace you should choose Repair.